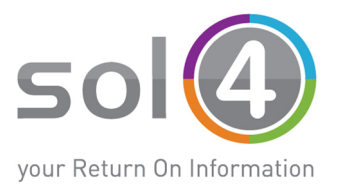

## Melden Sie Ihre Anfrage via sol4-Helpdesk

 $\checkmark$  Um sich am Support Ticket System von SOL4 IT-Consulting GmbH anzumelden, öffnen Sie bitte Ihren Browser und geben Sie folgende Adresse ein:

https://helpdesk.sol4.at/

 $\checkmark$  Geben Sie nun auf der Login-Seite Ihre E-Mail-Adresse, sowie das Passwort, welches Ihnen durch den SOL4-Support mitgeteilt wurde, ein und klicken Sie auf **..Anmelden**":

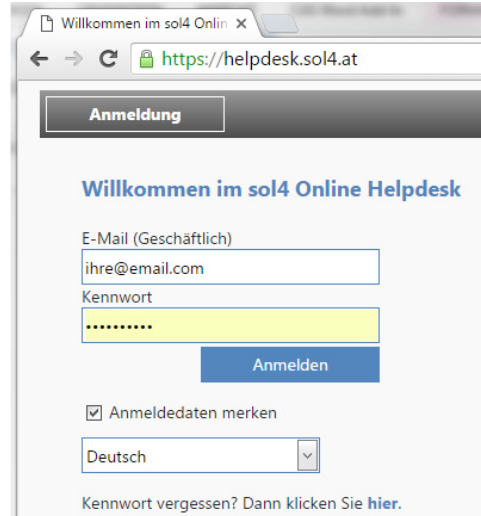

 Nach erfolgreichem Login werden Sie auf die Seite **"Übersicht"** geleitet, die Ihre aktuellen, sowie die bereits abgeschlossenen Anfragen anzeigt:

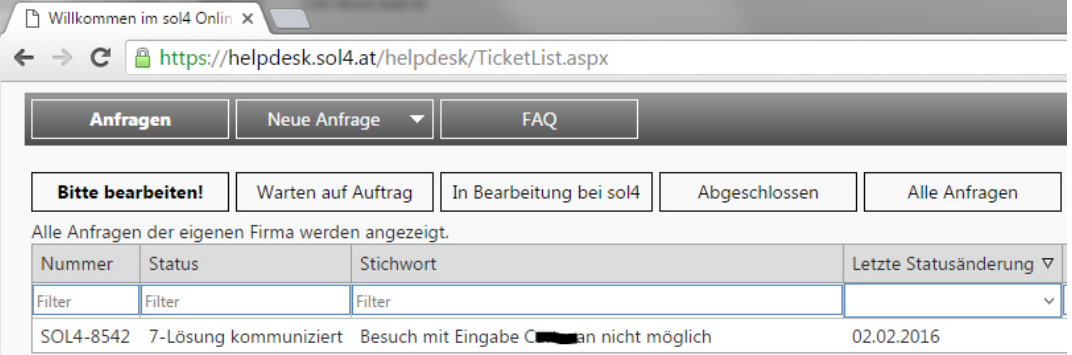

Bei folgenden Anfrage-Listen sind Sie am Zug:

**"Bitte bearbeiten!"** – hier warten wir auf weitere Information von Ihnen

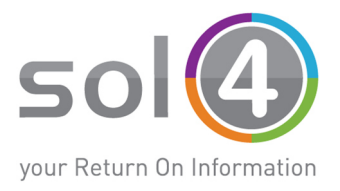

**"Warten auf Auftrag"** – wir warten auf eine Freigabe

 $\checkmark$  Um eine neue Supportanfrage zu stellen, klicken Sie im oberen Bereich auf **"Neue Anfrage"**. In der darauffolgenden Ansicht können Sie nun Ihre Anfrage als Ticket erstellen:

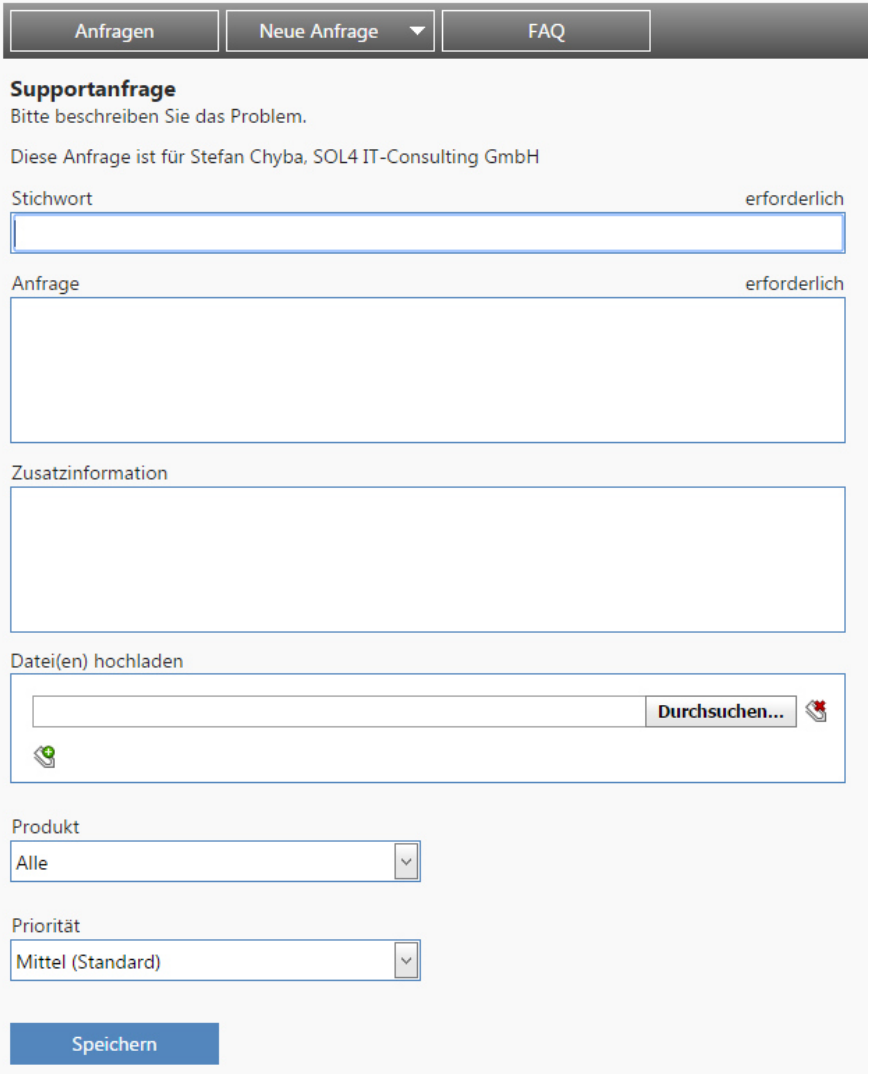

Je mehr detailliertere Informationen Sie uns zur Verfügung stellen, desto effizienter können wir Ihre Anfrage bearbeiten:

- $\checkmark$  Stichwort: Titel der Anfrage
- $\checkmark$  Anfrage: Inhalt mit möglichst detaillierter Information
- $\checkmark$  Zusatzinformation: Der aktuelle Status, oder was bisher geschah
- $\checkmark$  Dateien hochladen: Hier können Sie Screenshots, Log-Dateien usw. direkt zum Ticket hochladen.